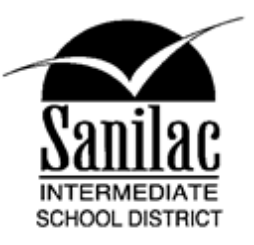

# Health Check Form Tip Sheet

## How do I complete the Employee Health Check Form?

- The Health Check Form is located at [www.sanilacisd.org](http://www.sanilacisd.org/) select Menu, then SISD Employee, and finally Staff Health Screening Form
- The Direct Link is: [https://forms.office.com/Pages/ResponsePage.aspx?id=PIL8wnvY7EOjrvKIoU2RYLImG0VmR45E](https://forms.office.com/Pages/ResponsePage.aspx?id=PIL8wnvY7EOjrvKIoU2RYLImG0VmR45EswwZQKtg9b9UN1hPM1g0RDNOMUw1Mjc0REE4MDdLRUpQSC4u) [swwZQKtg9b9UN1hPM1g0RDNOMUw1Mjc0REE4MDdLRUpQSC4u](https://forms.office.com/Pages/ResponsePage.aspx?id=PIL8wnvY7EOjrvKIoU2RYLImG0VmR45EswwZQKtg9b9UN1hPM1g0RDNOMUw1Mjc0REE4MDdLRUpQSC4u)
- You will need to login using your full SISD email address (example[: username@sanilacisd.org\)](mailto:username@sanilacisd.org)

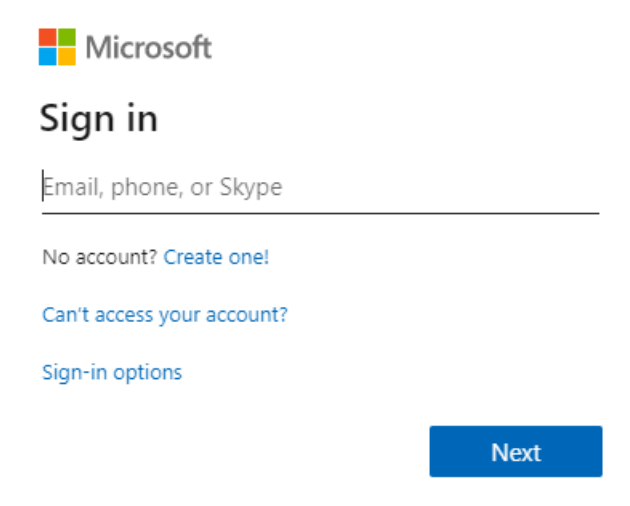

 Be sure to read and answer each of the screening questions, and then click Submit. Upon completion of the survey, employees will receive confirmation of survey submission and will be informed on whether or not they are permitted to report to work.

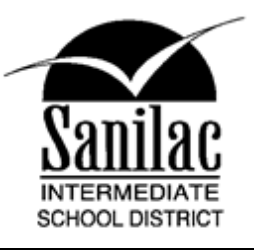

## How to Create a Website Link on your Home Screen?

#### Apple Devices

1. Launch Safari on your iOS device

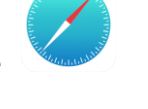

- 2. Go to [www.sanilacisd.org](http://www.sanilacisd.org/) select Menu, then SISD Employee, and finally Staff Health Screening Form
- 3. Login into your email account with your email username and password. (Example [username@sanilacisd.org\)](mailto:username@sanilacisd.org)
- 4. Once the Green COVID 19 Staff Health Screening form comes up, tap the Share icon (the square with an arrow pointing out of it) at the bottom of the screen.

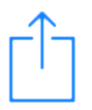

- 5. Scroll down to the list of actions and tap Add to Home Screen.
	- a. If you don't see the action, scroll to the bottom and tap Edit Actions, then tap Add next to the Add to Home Screen action. After that, you'll be able to select it from the Share Sheet.
- 6. Type a name for your site link. This will be the title that appears beneath its icon on your Home Screen.
- 7. Tap Add in the top-right corner of the screen

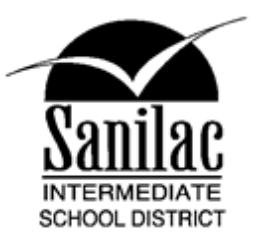

#### Android Devices

- 1. Launch Chrome on your Android device
- 2. Go to [www.sanilacisd.org](http://www.sanilacisd.org/) select Menu, then SISD Employee, and finally Staff Health Screening Form
- 3. Tap the Menu button on the top right of the screen

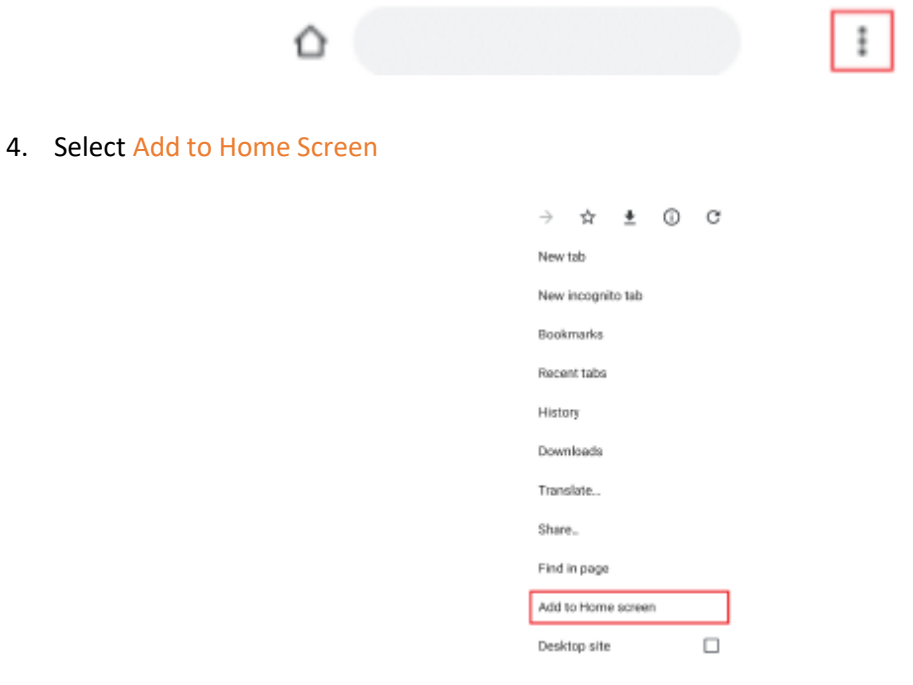